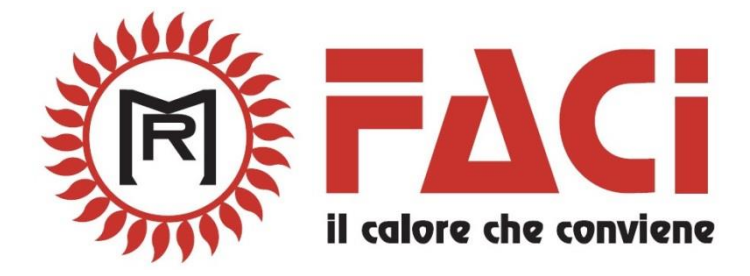

# **Инструкция по эксплуатации и настройке цифрового блока управления котлами на измельчённом топливе** *SY 400*

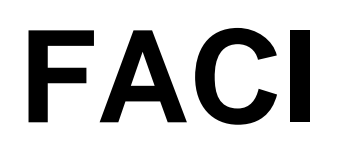

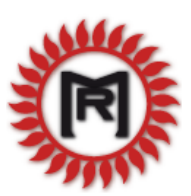

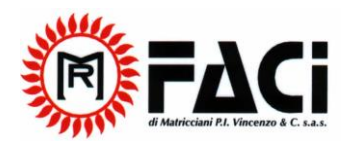

# **Содержание:**

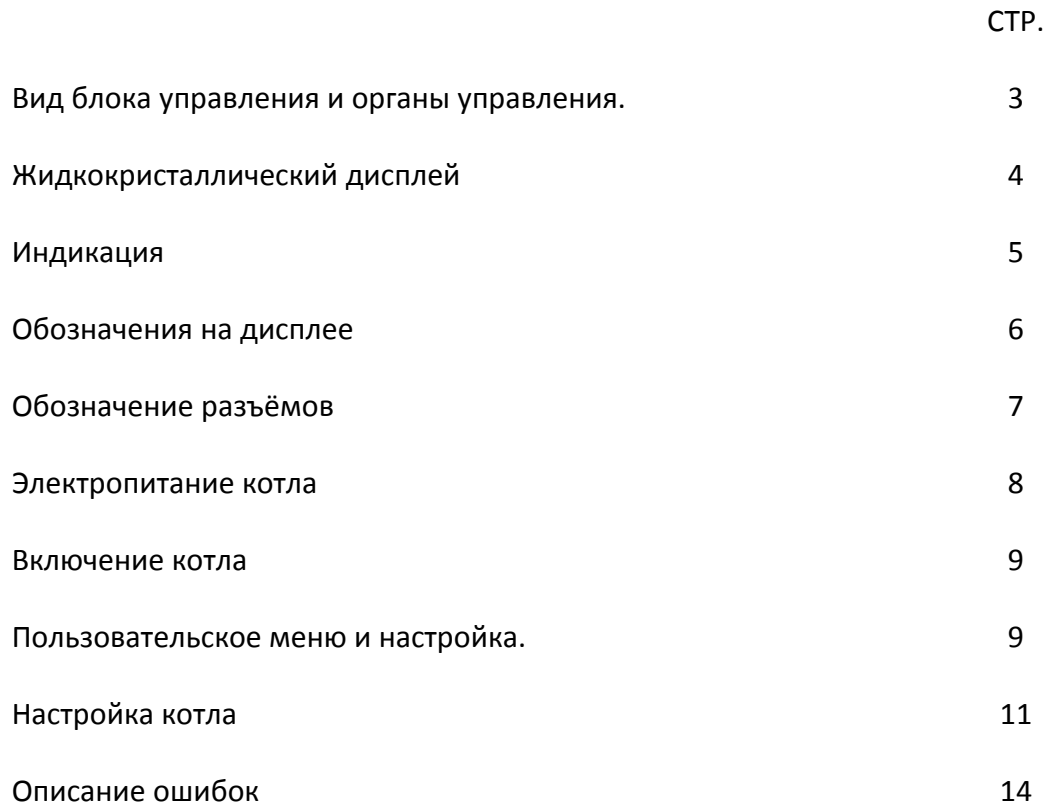

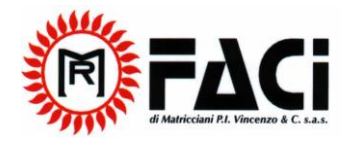

# **Вид блока управления и органы управления.**

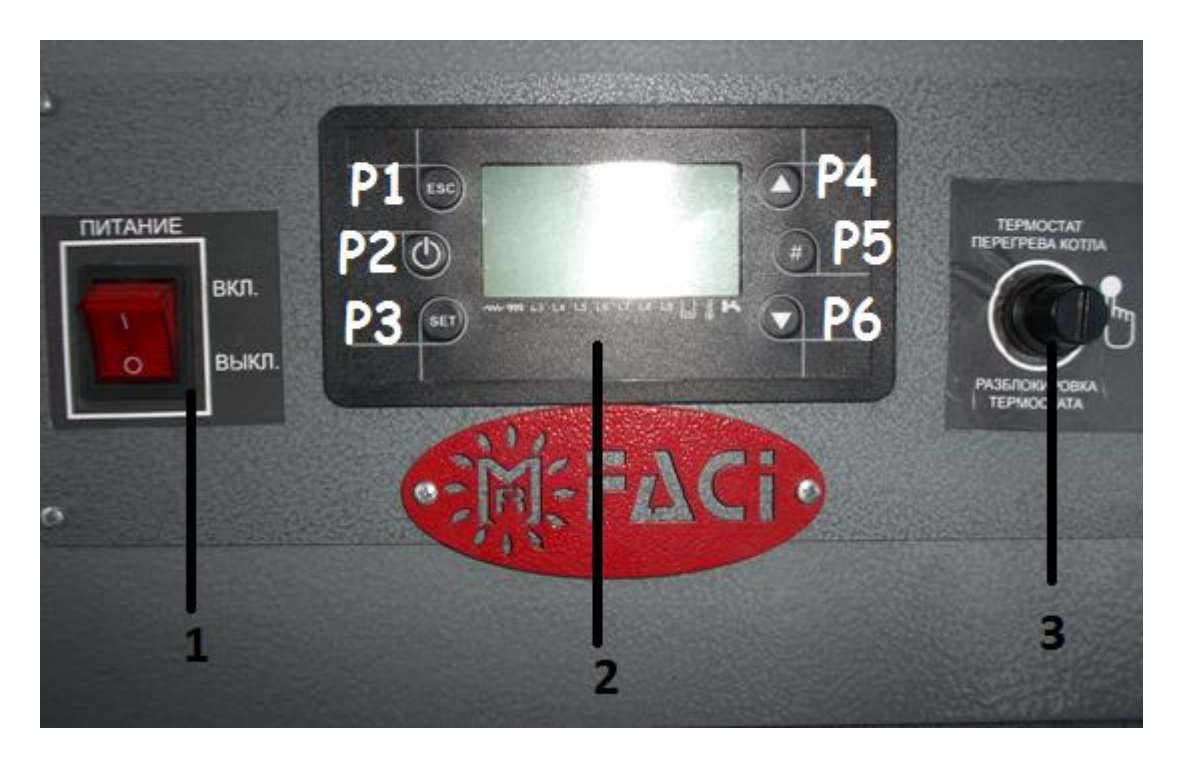

**Рисунок 1**

На лицевой панели блока управления котлом размещены (слева направо):

- 1. Тумблер включения/выключения питания котла.
- 2. Панель управления с жидкокристаллическим дисплеем.
- 3. Предохранительный термостат перегрева котла (под колпачком). При перегреве теплоносителя в котле до температуры более 95 град. Цельсия аварийный термостат выключается и блокирует работу котла. При этом на жидкокристаллическом дисплее высвечивается индикация ошибки **«Er04»** «Серегрев котла». Для дальнейшей работы котла необходимо: отключить котёл нажатием и удержанием, в течение 4 сек, клавиши «Р2», устранить

![](_page_3_Picture_0.jpeg)

причину перегрева котла, дождаться остывания теплоносителя в котле до температуры 50 град. Цельсия, открутить колпачок предохранительного термостата (3), вдавить кнопку термостата до щелка, закрутить колпачок, включить котёл нажатием и удержанием клавиши «Р2», в течение 4 сек.

![](_page_3_Figure_2.jpeg)

## *Жидкокристаллический дисплей.*

**Рисунок 2**

![](_page_3_Picture_128.jpeg)

![](_page_4_Picture_0.jpeg)

![](_page_4_Picture_142.jpeg)

# **Индикация**

![](_page_4_Picture_143.jpeg)

![](_page_5_Picture_0.jpeg)

# **Обозначения на дисплее котла.**

![](_page_5_Figure_2.jpeg)

**Рисунок 3**

![](_page_5_Picture_102.jpeg)

![](_page_6_Picture_0.jpeg)

![](_page_6_Picture_1.jpeg)

# **Обозначения разъёмов:**

Подключение шнека.

Подключение вентилятора подачи воздуха на горение.

Подключение вентилятора подачи воздуха на горение № 2 (только для котлов тепловой мощностью более 208 кВт.)

Подключение сетевого насоса.

Подключение датчика температуры канала топливоподачи. Подключение датчика комнатной температуры (комнатного термостата) Если не используется – провод замкнут и заизолирован.

Подключение общего питания котла.

![](_page_7_Picture_0.jpeg)

#### **Электропитание котла.**

Для питания котла необходимо использовать сеть, напряжение в которой соответствует действующим на территории РФ государственным стандартом.

Заземление котла обязательно.

Для питания котла обязательно использование стабилизатора напряжения, для котлов мощностью тепловой мощностью 78 кВт и более необходимо использовать трёхфазный стабилизатор.

#### **Параметры электропитания котлов:**

![](_page_7_Picture_212.jpeg)

![](_page_8_Picture_0.jpeg)

![](_page_8_Picture_143.jpeg)

#### **Включение котла.**

Для включения котла включите котёл в электрическую сеть, включите тумблер питания котла.

На дисплее котла появится индикация текущего режима работы котла:

**Таблица 6**

![](_page_8_Picture_144.jpeg)

Включение и выключение из режима «off» производится нажатием и удержанием в течение 4 сек. клавиши Р2.

Текущий режим работы котла система управления выбирает автоматически.

![](_page_9_Picture_0.jpeg)

## **Структура пользовательского меню котла и настройка.**

Для входа в главное меню из любого режима нажмите кратковременно клавишу «Р2». На дисплее появится меню:

#### **Главное пользовательское меню.**

**Таблица 7**

![](_page_9_Picture_144.jpeg)

# **Структура подменю «combustion management» (управление горением).**

**Таблица 8**

![](_page_9_Picture_145.jpeg)

## **Структура подменю «Heating management»**

![](_page_9_Picture_146.jpeg)

![](_page_10_Picture_0.jpeg)

## Структура подменю **«Chrono»**

**Таблица 10**

![](_page_10_Picture_118.jpeg)

## **Настройка котла.**

При пусконаладочных работах котла и последующей его эксплуатации настройке полежат следующие параметры:

**Таблица 11**

![](_page_10_Picture_119.jpeg)

## *Включение котла.*

Для включения котла подведите питание к котлу или включите его в розетку, согласно параметрам питания (см. таблицу 4).

Включите питание блока управления тумблером 1 (см. рис. 1). На дисплее панели управления появится индикация текущего режима работы котла. Для ручной подачи измельчённого топлива (пеллет) необходимо, чтобы текущий режим котла был «off».

*Подача измельчённого топлива в горелку в ручном режиме.*

Если котёл находится в другом режиме, переведите его в режим «off», выключением автоматического режима, для этого нажмите и удерживайте в течение 4 сек. клавишу Р2 (см. рис. 1).

Для ручной подачи измельчённого топлива зайдите в главное меню нажатием клавиши Р3 (см. рис 1.). В появившемся меню выберете пункт

![](_page_11_Picture_0.jpeg)

«Manual load» (см. таблица 7.) Далее выберете пункт «ON» при этом заработает шнековая подача.

**Внимание! При трёхфазном подключении котла, если шнек вращается в неверном направлении необходимо поменять местами два любых фазных провода на подключении питания к котлу. Направление вращения шнека можно увидеть через пустой открытый топливный бункер. Шнек должен подавать топливо в направлении котла.**

Для отключения подачи измельчённого топлива (пеллет) в ручном режиме выберете пункт «OFF».

*Включение котла в автоматическом режиме.*

Чтобы включить котёл в автоматический режим нажмите и удерживайте в течение 4 сек. клавишу Р2 (см. рис. 1). Выключение котла производится также нажатием и удержанием клавиши Р2.

*Настройки режима работы котла.*

*Настройка температуры теплоносителя в котле.*

Войдите в главное пользовательское меню нажатием клавиши Р3 (см. рис. 1; таблицу 7). Выберите пункт «Heating management», далее подменю «Boiler thermostat» задайте необходимую вам температуру нажатием клавиш Р4 и Р6, затем подтвердите настройки клавишей Р5. Далее выйдете в главное меню нажатием клавиши Р1 (Esc) (рис. 1).

![](_page_11_Figure_9.jpeg)

**Рисунок 4**

![](_page_12_Picture_0.jpeg)

# *Выбор топлива.*

Для выбора топлива войдите в главное пользовательское меню нажатием клавиши Р3 (см. рис. 1; таблицу 7). Выберете пункт «combustion management» (см. таблицу 7), затем выберете пункт «Functioning» нажатием клавиш Р4 и Р6 выберете необходимы режим:

**Таблица 12**

![](_page_12_Picture_161.jpeg)

затем подтвердите настройки клавишей Р5. Далее выйдете в главное меню нажатием клавиши Р1 (Esc) (рис. 1).

# *Настройка времени работы шнека*

При работе котла шнек работает автоматически с заданной периодичностью, время паузы шнека постоянно и составляет 60 сек. Время работы шнека в режиме «Run mode» регулируется наладчиком или пользователем.

Для регулирования времени подачи топлива в режиме «Runn mode» войдите в главное пользовательское меню нажатием клавиши Р3 (см. рис. 1; таблицу 7). Выберете пункт «combustion management» (см. таблицу 7), затем выберете пункт «Auger calibration». Вы увидите диапазон изменения настроек времени подачи от минус 5 до + 5. Каждый шаг в большую или меньшую сторону изменяет длительность подачи на 10 %, от установленной изготовителем. Завод изготовитель устанавливает усреднённое значение для данной марки котла, пользователю необходимо настраивать длительность подачи шнека для определённого сорта топлива и системы теплопотребления. После установки подтвердите настройки клавишей Р5. Далее выйдете в главное меню нажатием клавиши Р1 (Esc) (рис. 1).

# *Настройка мощности вентилятора.*

Для регулирования мощности вентилятора в режиме «Runn mode» войдите в главное пользовательское меню нажатием клавиши Р3 (см. рис. 1; таблицу 7). Выберете пункт «combustion management» (см. таблицу 7), затем выберете пункт «Fan calibration». Вы увидите диапазон изменения настроек

![](_page_13_Picture_0.jpeg)

мощности вентилятора от минус 5 до + 5. Каждый шаг в большую или меньшую сторону изменяет мощность вентилятора на 10 %, от установленной изготовителем. Завод изготовитель устанавливает усреднённое значение для данной марки котла, пользователю необходимо настраивать мощность вентилятора для определённого сорта топлива и системы теплопотребления. После установки подтвердите настройки клавишей Р5. Далее выйдете в главное меню нажатием клавиши Р1 (Esc) (рис. 1).

## *Установка даты и времени.*

Для установки даты и времени в меню настроек служебных параметров, для этого нажмите и удерживайте в течение 4 сек. клавишу P3 (см. рис. 1). На дисплее появится меню настроек служебных параметров:

**Таблица 13**

![](_page_13_Picture_99.jpeg)

Для настройки даты и времени выберете «Keyboard Settings», затем выберете пункт «Time and Date», После установки подтвердите настройки клавишей Р5. Далее выйдете в главное меню нажатием клавиши Р1 (Esc) (рис. 1).

![](_page_14_Picture_0.jpeg)

# **Описание ошибок**

![](_page_14_Picture_155.jpeg)

![](_page_15_Picture_0.jpeg)

**Внимание! Категорически запрещено вскрывать корпус блока управления.**

**Категорически запрещено вынимать батарейку из платы блока управления – это приведёт к потере всех параметров и заводских настроек.**